# **Ethernetový modul IP150**

**INSTALAČNÍ NÁVOD V 1.0**

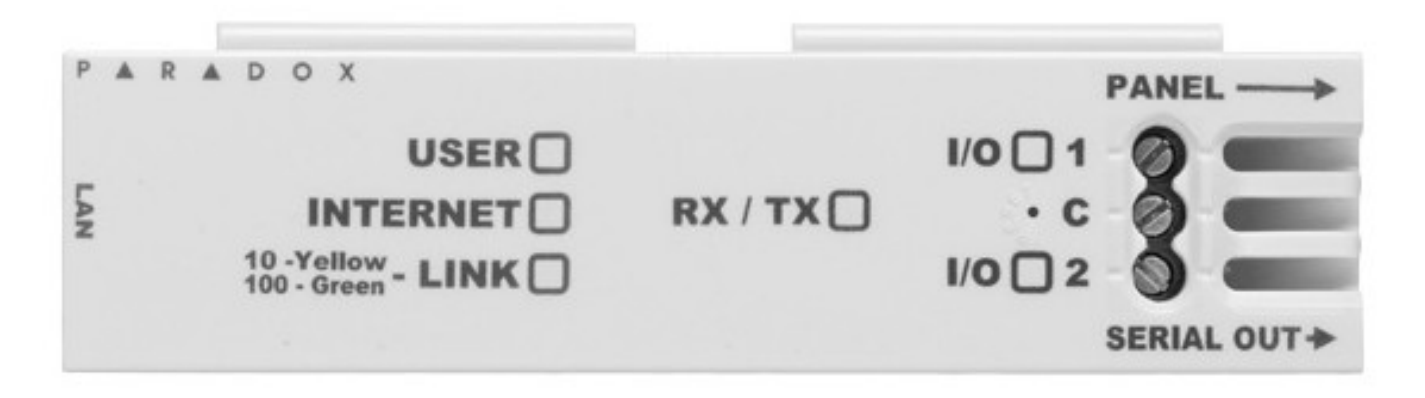

# **Úvod**

Internetový modul IP150 je jednotka podporující HTTPs IP komunikaci, která Vám umožní přístup a monitoring Vašeho zabezpečovacího systému pomocí webového rozhraní (např. Mozila Fire Fox, Google Chrome) nebo software BabyWare, Winload, NEware. Modul IP150 umožňuje přes webové rozhraní sledovat posledních 64 událostí z historie ústředny. Tento modul Vám umožní svobodný přístup odkudkoliv na světě k Vašemu zabezpečovacímu systému, SSL šifrované emailové oznámení kdekoliv na světě, pokud systém detekuje aktivitu.

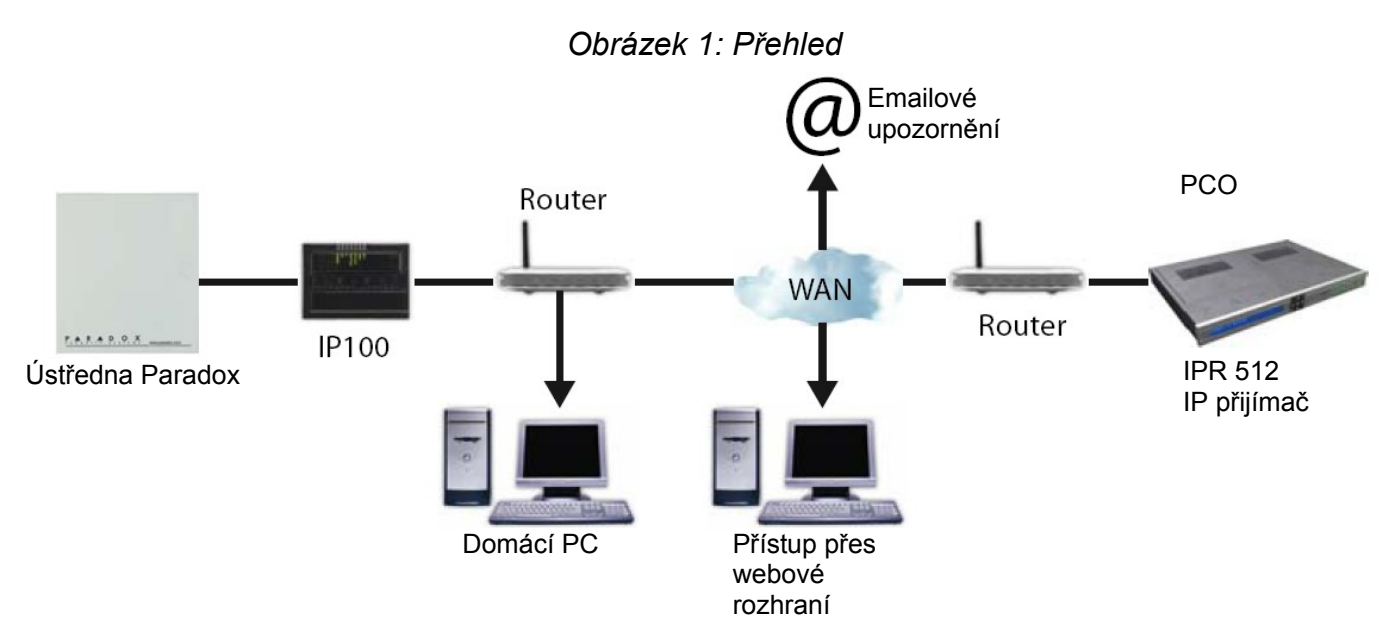

### **Předtím, než začnete**

musíte mít počítač připojený k internetu. Dále pro nastavení budete potřebovat

- počítač připojený k internetu
- router
- 4-pinový sériový kabel (je dodáván s modulem)
- Ethernetový kabel CAT-5 (max. délky 90m)
- program IP exploring tools software pro nastavení je zdarma k dispozici na www.eurosat.cz/download

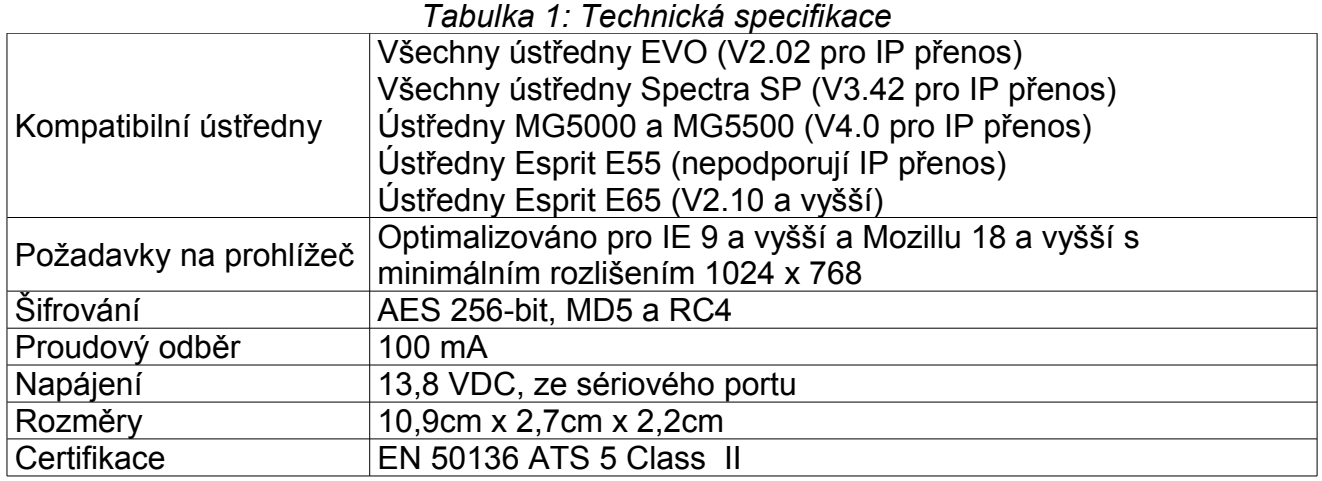

## **Zapojení modulu**

- 1. Zapojte 4-pinový sériový kabel mezi ústřednou (konektor SERIAL) a modulem IP150 (konektor PANEL), *obr.4 Pravá strana*.
- 2. Zapojte síťový kabel mezi routerem a modulem IP150, *obr.3 Levá strana*.
- 3. Diody LED na přední straně indikují stav modulu (obr.3).

#### *Obrázek 2: Zapojení modulu IP150*

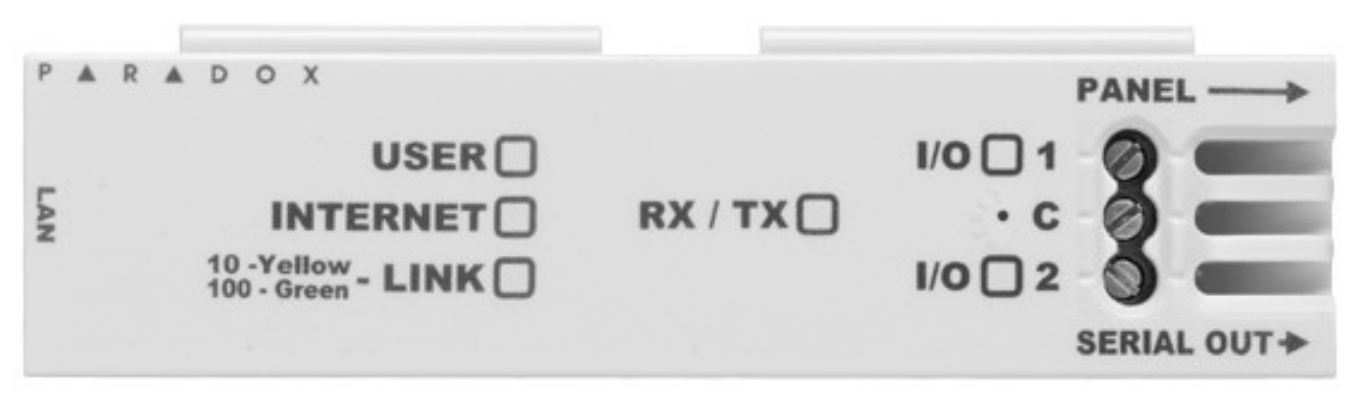

*Obrázek 3: Levá strana Obrázek 4:Pravá strana*

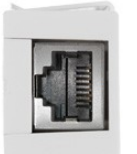

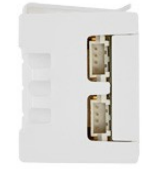

*Obrázek 5:Instalace modulu na kovový box* 

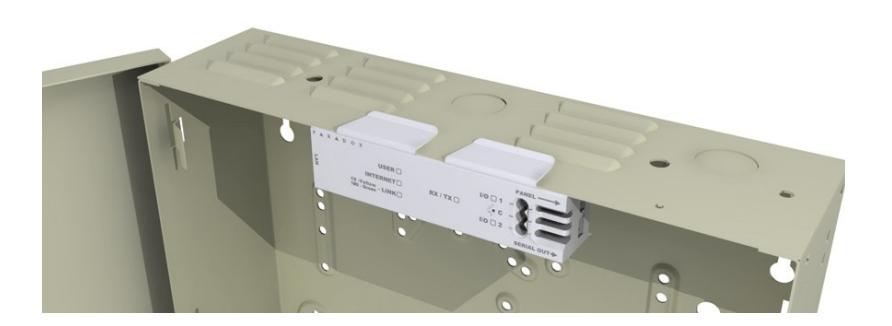

# **Indikace LED**

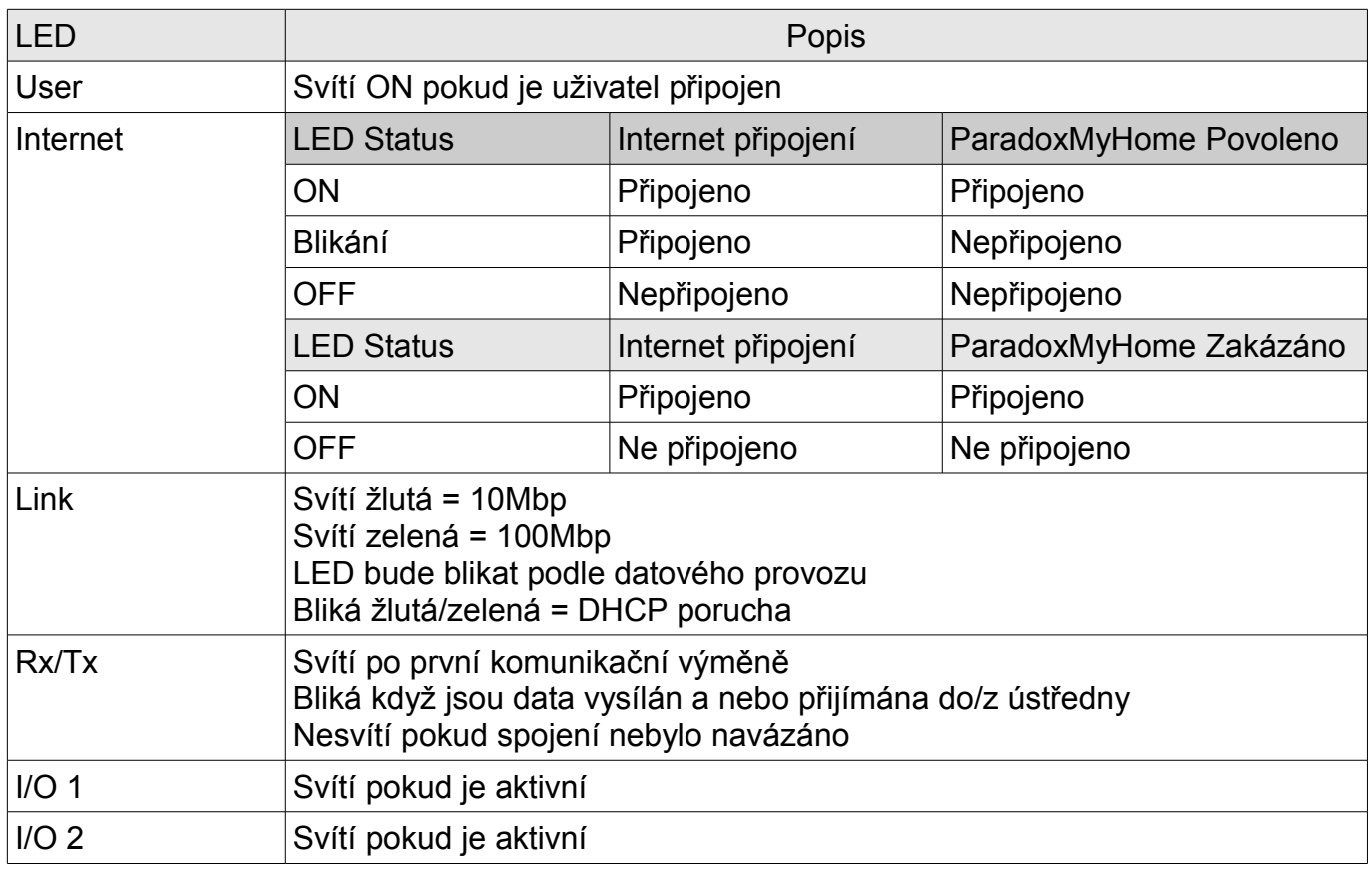

# **Reset IP150 do továrních hodnot**

Pro reset IP 150 vložte ostrý předmět nebo papírovou sponku do otvoru umístěného mezi dvěma I/O LEDkami. Jemně zatlačte směrem dolů až ucítíte odpor, vydržte tak asi 5 sekund a uvolněte až I/O a RX/TX LEDky začnou blikat a pak znovu zatlačte. LEDky I/O a RX/TX zůstanou svítit během resetu.

# **IP přenos**

Při použití IP přenos má IP150 schopnost dotazování na PCO. Pro použití IP přenosu musí být modul IP150 registrován na PCO = na přijímači IPR512. Při použití IP přenosu bude modul IP150 spolu IP přijímačem neustále ve spojení, přenos bude hlídán v nastavených časových intervalech.

Pro IP přenos musí být modul IP150 zaregistrován k přijímači IPR512. Komunikace po telefonní lince může být použita společně s IP komunikací a nebo jako záložní komunikace pro IP komunikaci.

Před vlastní registrací modulu musíte získat následující informace z PCO:

- Objektové číslo(a) Může být použito jedno pro každý podsystém. IP/GPRS přenos umožňuje použít jiné objektové čísla než klasický přenos po tel. lince.
- IP adresa (12 místné číslo, např. 192.168.0.12, musíte zadat 192.168.000.012) IP adresa udává ke kterému přijímači bude modul přihlášen.
- IP port (5 místné číslo) port který je použit IP přijímačem IPR512 na PCO.
- Heslo přijímače heslo které je zadáno v přijímači (maximálně 32 číslic)
- Heslo přijímače je použito pro šifrování při registraci IP150
- Bezpečnostní profil (dvoumístné číslo) udává jak často bude IP přijímač dotazován module IP150, časy kontroly jsou nastaveny v přijímači pro každý bezpečnostní profil zvlášť.

#### **Nastavení IP přenosu**

- 1. Přesvědčte se, že je komunikační formát v ústředně nastaven na Ademco Contact ID (CID) nebo SIA. (4 = CID, 5= SIA) MG/SP/E: sekce **[810]** EVO: sekce **[3070]**
- 2. Zadejte číslo objektu pro IP přenos (jedno pro každý podsystém): MG/SP/E: sekce **[918]/[919]** EVO: sekce **[2976]** až **[2983]**
- 3. V hlavních volbách IP komunikace nastavte použití komunikátoru a IP komunikace:

#### MG/SP/E: sekce **[806]**

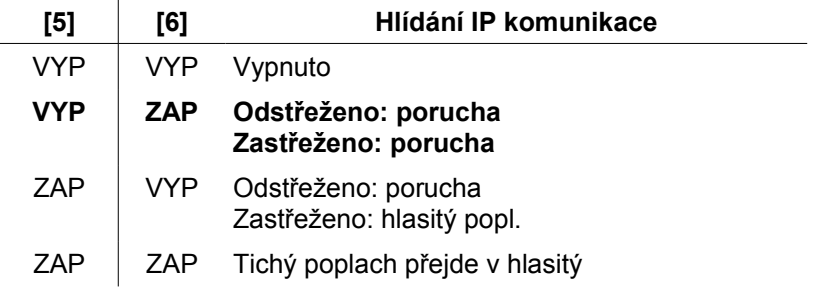

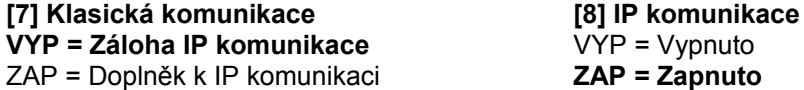

#### EVO: sekce **[2975]**

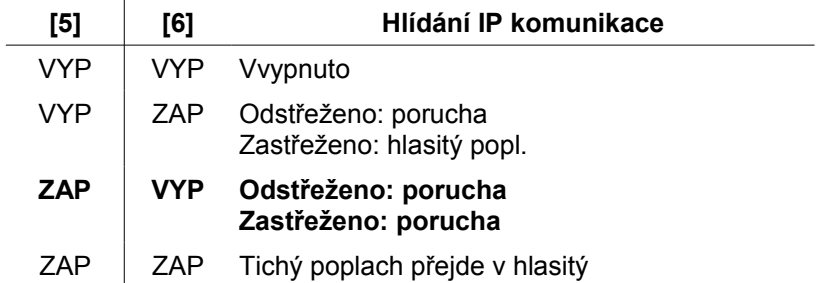

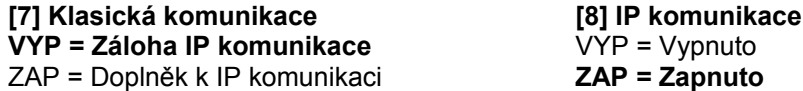

4. Zadejte IP adresu PCO, IP port, heslo přijímače a bezpečnostní profil (tyto udaje musí být přímo od PCO).

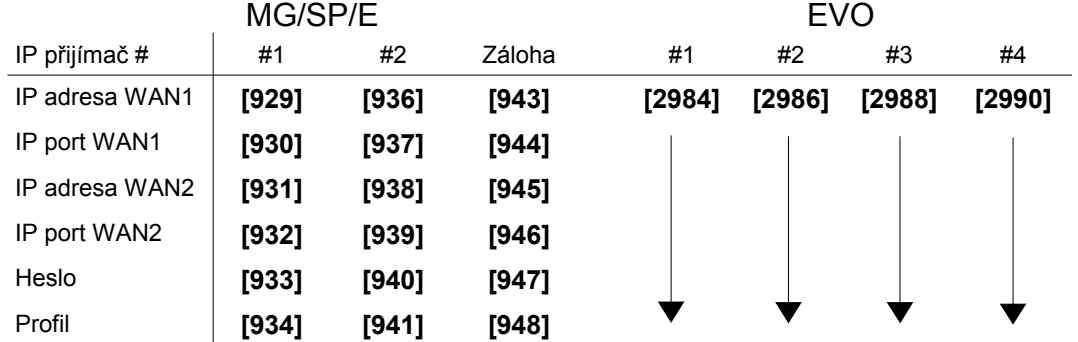

**5.** Pro registraci IP modulu k přijímači IPR512 zadejte sekci uvedenou níž a stiskněte tlačítko **[ARM]**. Průběh registrace je postupně zobrazován na displeji včetně případných chyb.

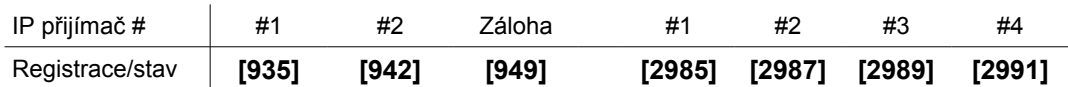

*Poznámka: Při použití systému MG/SP/E s dohledem, bude tento dohled spojován s podsystémem 1. Při použití systému EVO bude dohled vztahován továrně k podsystému 1, ale je možné změnit v sekci [3020]. Všechny systémové události se budou vztahovat k podsystému který je v uvedené sekci zadán.*

# **Vzdálený přístup**

Modulu IP150 umožňuje vzdálený přístup do systému pomocí webového rozhraní, pomocí programu na PC a pomocí aplikace iParadox.

### **Krok 1: Nastavení routeru**

Tento krok Vám umožní nastavení routeru pro normální funkci Ethernetového modulu IP150.

#### *Každý router je jiný. Pro zjištění vhodné konfigurace je nezbytně nutné prostudování návodu k použitému routeru. Obrázky označené \* se mohou lišit podle typu použitého routeru.*

- 1. Ujistěte se, že je router správně zapojen (podle návodu k routeru).
- 2. Vstupte na konfigurační stránku routeru. Postupujte podle instrukcí uvedených v návodu k routeru. Nejčastěji se na konfigurační stránku routeru dostanete zadáním jeho statické IP adresy ve webovém prohlížeči, viz *obr. 6*. V tomto návodě bude použita jako příklad adresa 192.168.1.1. Adresa routeru je uvedena v instrukcích dodaných k routeru nebo přímo na jeho štítku.

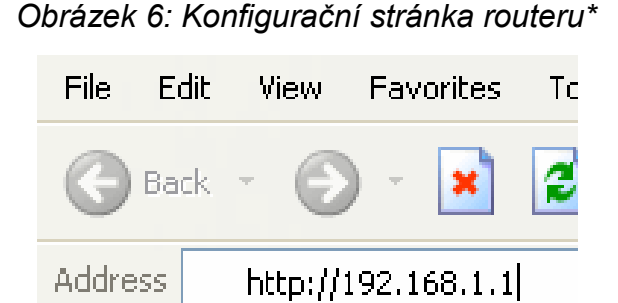

3. V konfigurační stránce routeru nastavte DHCP

**Jestliže je DHCP zapnuto**, ověřte, zda je alespoň jedna adresa mimo nastavený rozsah. Nastavený rozsah na *obr.7* ponechá volné adresy 1až 4 a 101až 254 (celý rozsah IP adres je v rozmezí 1 až 254). Jednu volnou IP adresu, která je mimo rozsah DHCP použijte pro modul IP150.

**Jestliže je DHCP vypnuto**, pro modul IP150 bude použita tovární adresa 192.168.1.250. Je-li to nutné, lze adresu změnit pomocí software Paradox IP Exploring Tool.

*Obrázek 7: Nastavení DHCP\**

Use Router as DHCP Server

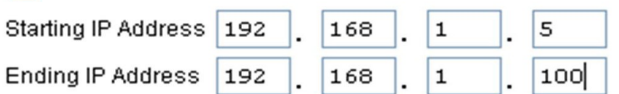

4. V konfiguraci routeru najděte přesměrování portů (Port Range Forwarding nebo Port Redirection) často označované také jako "mapování portů" (port mapping). Nastavte port 80 a zadejte statickou IP adresu modulu IP150, viz *obr. 8*. Jestliže je port 80 použit, můžete použít další port, jako 81 nebo 82, ale musíte změnit nastavení modulu IP150 v kroku 2 a přidáním dvojtečky a čísla portu. Někteří poskytovatelé internetového připojení blokují port 80, proto umožňuje modul IP150 změnit tento port. Druhým portem který se požívá pro připojení NEware, Winload, Babyware je port 10000 i u něj můžete zopakovat tento krok pro port 10 000. Také opakujte tento krok pro port 443 pokud používáte zabezpečené připojení (https).

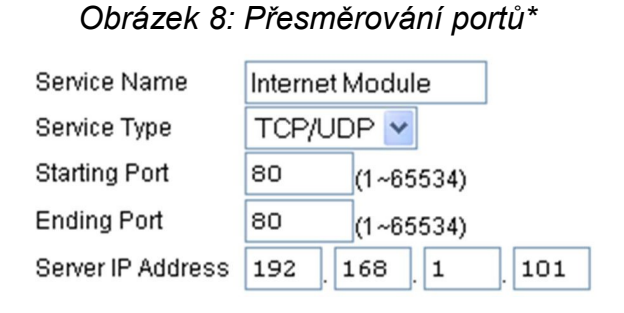

### **Krok 2: Nastavení modulu IP150**

- 1. Spusťte program paradoxIP locate, který najdete na www.eurosat.cz.
- 2. Klikněte na tlačítko "Find It" (Najít), modul IP150 bude zobrazen v seznamu.
- 3. Klikněte pravým tlačítkem myši na modul IP150 a zvolte "Modul setup" (přiřazení IP adresy), viz *obr. 9*.

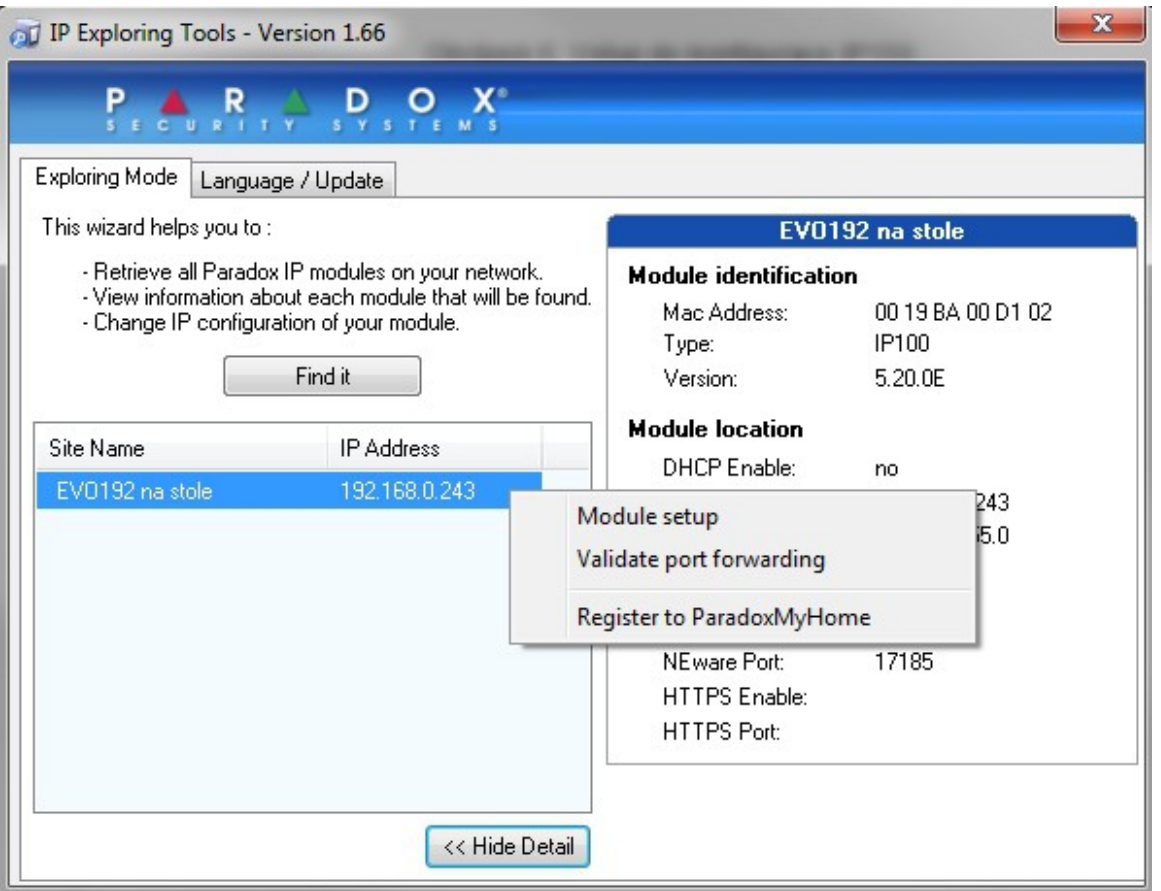

*Obrázek 9: Vstup do konfigurace IP150*

4. Klikněte na položku Module setup obr.9, změňte adresu podle IP150, viz *obr. 10*. Zadejte heslo modulu IP150 (továrně: paradox) a klikněte na OK. Jestliže se zobrazí hláška "IP address is already used" (IP adresa je již použita), použijte druhou nebo změňte přesměrování portů v routeru (Krok 1.4) a jděte zpět na Krok 2.2.

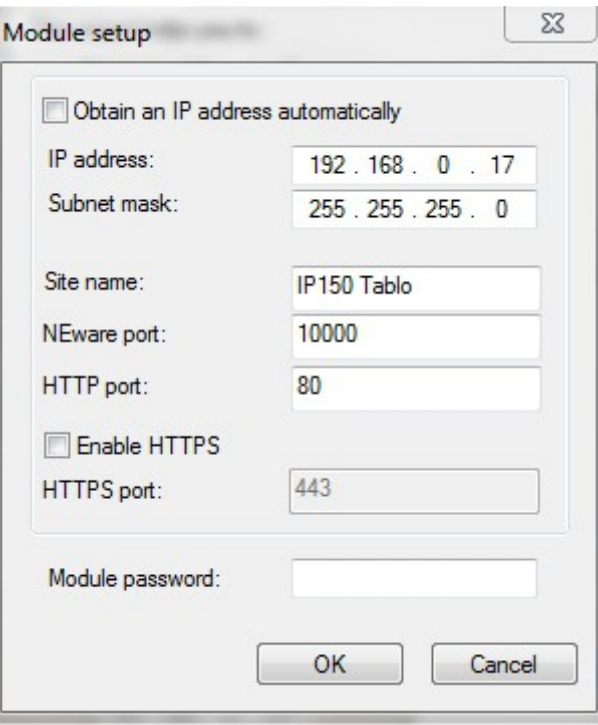

*Obrázek 10: Přiřazení IP adresy*

5. Můžete nastavit další informace (jako porty, masku podsítě, atd.) .Pro zvýšení komunikační bezpečnosti prosím změňte tovární hodnoty na sekcích ústředny pro Cislo a Heslo pro winload.

*Poznámka: Nezapomeňte změnit tovární hodnotu hesla "paradox". Modul IP150 podporuje SMTP / ESMTP / SSL / TLS protokoly.*

## **Krok 3: Registrace na ParadoxMyHome (DNS server)**

#### *Tento postupu není nutný, pokud máte od poskytovatele internetového připojení pevnou veřejnou IP adresu.*

#### *Pro přístup z internetu musíte mít veřejnou IP adresu! Pokud veřejnou IP adresu nemáte, je možné se domluvit s poskytovatelem, aby Vám pro připojení přesměroval potřebné porty!*

Pomocí registrace na ParadoxMyHome budete mít možnost přístupu k Vašemu systému i když máte dynamickou veřejnou IP adresu. Modul kontaktuje v nastaveném intervalu paradox DNS server a tím aktualizuje informace o sobě (IP adresa). Továrně je podpora DNS serveru vypnuta.

#### **Nastavení DNS:**

- 1. Jděte na stránku **www.paradoxmyhome.com** a klikněte na tlačítko "**Request Login**" a vyplňte požadované informace.
- 2. Spusťte Paradox IP Exploring Tool Software a klikněte pravým tlačítkem na Váš IP150.
- 3. Vyberte "**Register To ParadoxMyHome**", otevře se okno na *obr. 11*.

# *Obrázek 11: Registrace modulu* IP Exploring Tools - Version 1.30  $\vert x \vert$  $P$   $\mathbf{A}$   $\mathbf{R}$   $\mathbf{A}$   $\mathbf{D}$   $\mathbf{O}$   $\mathbf{X}^{\circ}$ Exploring Mode | Language / Update |

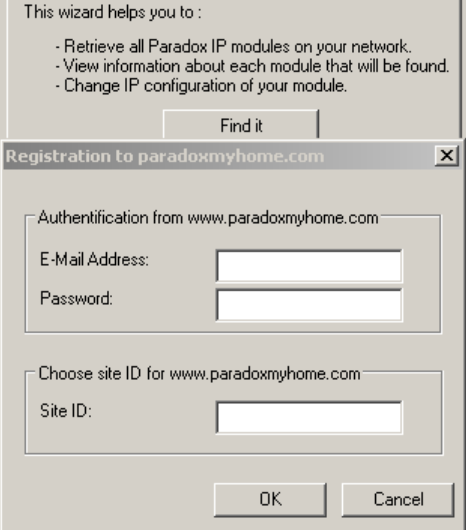

- 4. Zadejte uživatelské jméno a heslo pro Paradox.com. Nastavte **SiteID** pro modul. Toto SiteID musí být jedinečné pro modul.
- 5. Po dokončení registrace máte přístup na stránku IP150 pomocí: [www.paradoxmyhome.com/\[SiteID\]](http://www.paradoxhome.com/%5BSiteID)

Pokud máte problém s připojením, zkuste zadat kratší čas poolingu na Paradox DNS server v nastavení modulu.

# **Krok 4: Požití webového prohlížeče pro přístup k systému**

### **On-site přístup:**

- 1. Zadejte IP adresu přiřazenou modulu IP150 do Vašeho webového prohlížeče. Jestliže máte použit jiný port než 80, musíte přidat na konec IP adresy číslo portu. (Např: pokud je použit port 81, zadá se adresa 192.168.1.250:81.)
	- **nebo**

Použitím software paradox\_ipexploring, klikněte na Refresh a dvakrát klikněte na modul IP150 v seznamu.

2. Zadejte váš uživatelský kód do zabezpečovacího systému a heslo pro IP150 (továrně: paradox)

## **Off-site přístup:**

- 1. Jděte na [www.paradoxmyhome.com/\[SiteID\]](http://www.paradoxhome.com/uzivatelskejmeno) (SiteID uzivatelskejmeno použijte to, které jste zadali při registraci na Paradox DNS serveru).
- 2. Zadejte váš **uživatelský kód** do zabezpečovacího systému a **heslo pro IP150** (továrně: paradox)

# **Upgrade Firmware a jazyka modulu IP150**

Pomocí programu paradox\_ipexploring můžete upgradovat firmware modulu.IP150. Druhou možnosti je přehrání FW z programu In-Field kde zvolíte připojení přes Internet.

- 1. Klikněte na záložku Language/Update v programu IP Exploring Tools, obr. 12.
- 2. Vyberte jazyk v jakém chcete nový FW stáhnout.

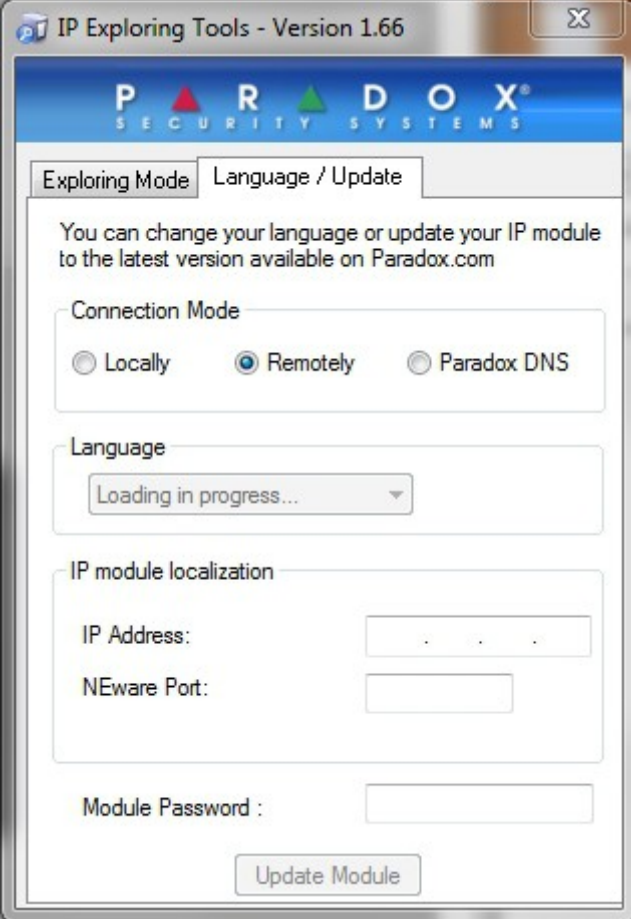

*Obrázek 12: Upgrade firmware na modulu IP150*

- 3. Vyberte požadovaný jazyk v boxu Language.
- 4. Vyberte typ připojení modulu IP ze tří možností: **Locally** (lokální): vyberte Váš IP150 modul z uvedeného seznamu. **Remotely** (vzdálený): zadejte IP adresu Vašeho modulu a NEware port (továrně 10000). Paradox DNS (vzdálený pomocí DNS): Zadejte Site ID (název stránky) Vašeho IP150 modulu, kterou máte zaregistrovanou na paradoxmyhome.
- 5. Zadejte heslo do modulu.
- 6. Klikněte na tlačítko "Update Module", zobrazí se okno průběhu upgrade, obr. 13. Jestliže program najde novou verzi FW pro Váš modul, budete informováni o čísle staré verze a nové verze firmware a zároveň budete vyzváni pro potvrzení upgrade. Po potvrzení bude spuštěno přehrávání firmware. Pokud bude upgrade přerušen, modul nebude funkční, dokud nebude přehrání firmware provedeno kompletně.

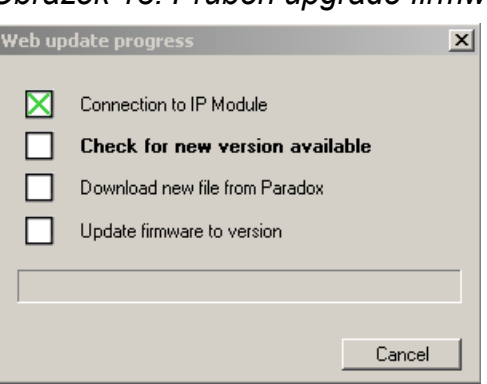

#### *Obrázek 13: Průběh upgrade firmware*

# **Vstupy a výstupy**

Modul IP150 má I/O svorky které představují vstupy / výstupy a je možné je nastavit přes webové rozhraním IP150. Každou I/O svorky můžete definovat buď jako vstup nebo jako výstup. I/O svorky je možné definovat jen přes webové rozhraní IP150. Jsou nezávislé na ústředně a nejsou ve spojení s žádnou událostí na ústředně. Výstup může být aktivován přes webové rozhraní modulu IP150. Aktivace vstupu nebo výstupu umožňuje zaslat vybraným příjemcům emailové upozornění. Při definici svorek jako vstup nebo jako výstup, můžou být konfigurovány jako spínací nebo rozpínací (viz obr.14). Pro výstup musí být použít 12V zdroj (viz obr.16) Výstupy jsou dimenzovány pro odběr 50mA. Způsob aktivace je buď Přepínač nebo Pulz. Pokud je aktivace nastavena na Přepínač může se definovat zpoždění před aktivací. Pokud je aktivace nastavena na Pulz může se definovat zpoždění před aktivací a také doba trvání pulzu. Zapojení vstup a výstupu je nakresleno na obrázcích 15 a 16)

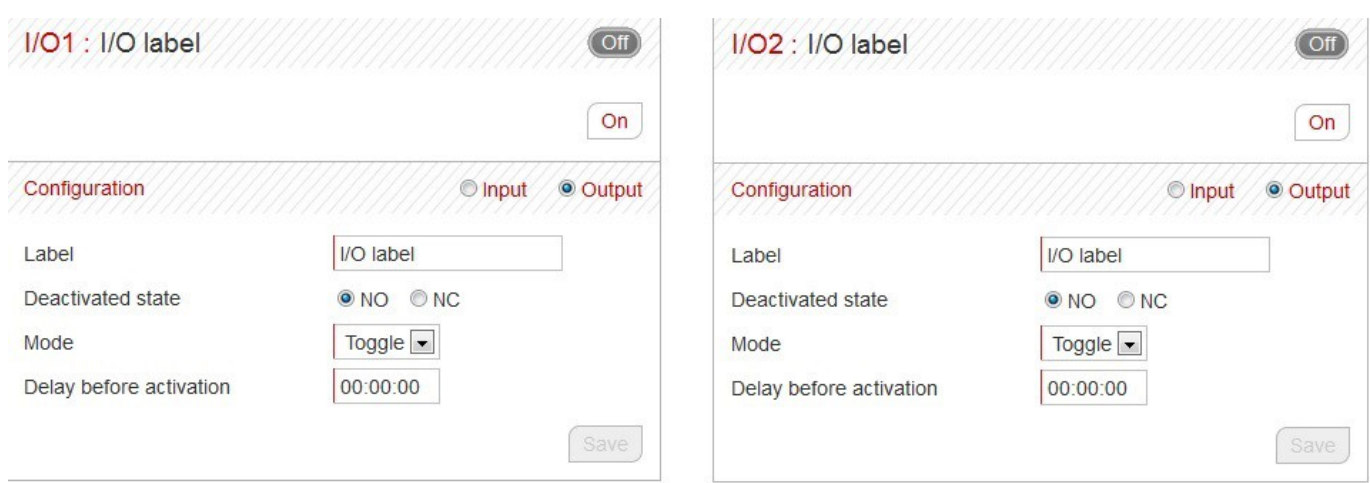

*Obrázek 14: Konfigurace Vstupu/Výstupu*

*Obrázek 15: Příklad zapojení vstupu*

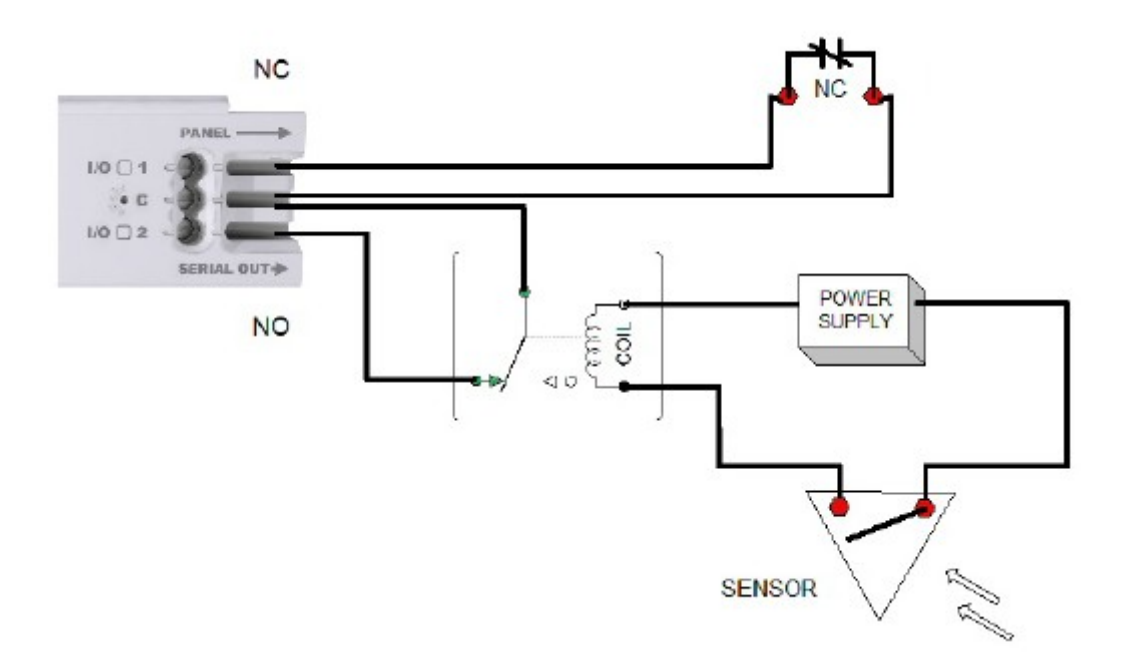

*Obrázek 16: Příklad zapojení výstupu*

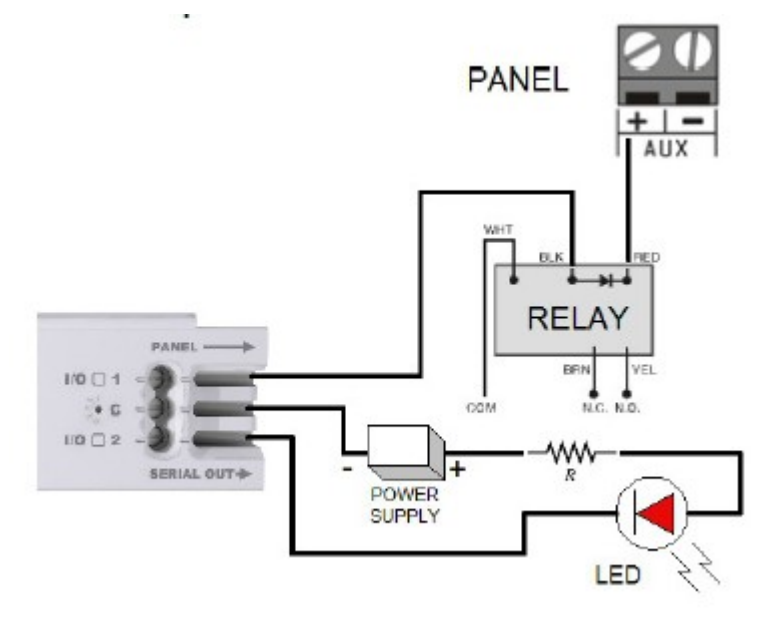

# **Rejstřík pojmů**

#### **IP přenos**

Pomocí IP přenosu budou systémové události přenášeny na PCO pomocí sítě Internet. tento způsob přenosu umožňuje vysoké zabezpečení díky krátkému intervalu dohledu PCO nad ústřednou (řádově sekundy).

#### **IP Adresa (statická nebo dynamická)**

(Internet Protocol Address) Adresa zařízení připojeného do IP sítě. Je to ekvivalent telefonního čísla ve smyslu jedinečnosti, v rámci jedné sítě musí být IP adresy jedinečné z důvodů stabilní komunikace. V IP síti můžou být každá adresa pevná (statická) nebo proměnlivá (dynamická). Pevné adresy jsou zavedené správcem sítě, dynamické adresy jsou přidělovány pomocí DHCP protokolu a časem jsou měněny.

#### **DHCP**

(Dynamic Host Configuration Protocol) Je software, který přiřadí dočasné IP adresy zařízením připojeným do IP sítě. Eliminuje nutnost přiřazování IP adres zařízením při každém připojením do sítě. Toto je běžné pro servery a routery.

#### **Přesměrování portů (port forwarding)**

Přesměrováním portů dovolí routeru zpřístupnit zařízení zapojené ve vnitřní síti z vnější sítě. Jeli nastaveno přesměrování portů, požadavek z internetu (vnější uživatel) bude přesměrován na potřebné zařízení. Jestliže nastavíte přesměrování na číslo portu 80 (http) a adresu 192.168.1.2, potom všechny požadavky http od vnějších uživatelů budou přesměrovány na tuto adresu.

#### Popření odpovědnosti:

Firma neodpovídá za jakékoliv škody, finanční ztráty či právní spory týkající se majetku či osob, vzniklé v souvislosti se správným či nesprávným použitím produktu. I přes veškerou snahu a péči při zpracování tohoto návodu firma nepřebírá zodpovědnost za možné chyby, omyly a následky z nich plynoucí.

Vyhrazeno právo změny bez předchozího upozornění. Stav k 1.1.2013